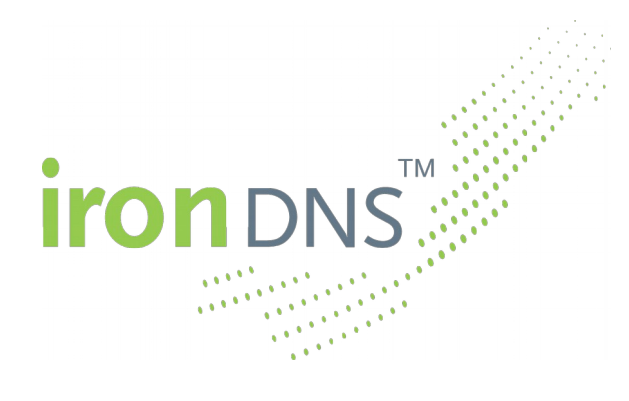

# **Quick Start: ironDNS® in 3 Minutes**

Version 1.3.3 2016-06-13

Dr. Michael Bauland, Knipp Medien und Kommunikation GmbH

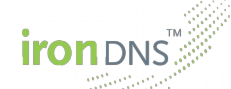

# **Table of Contents**

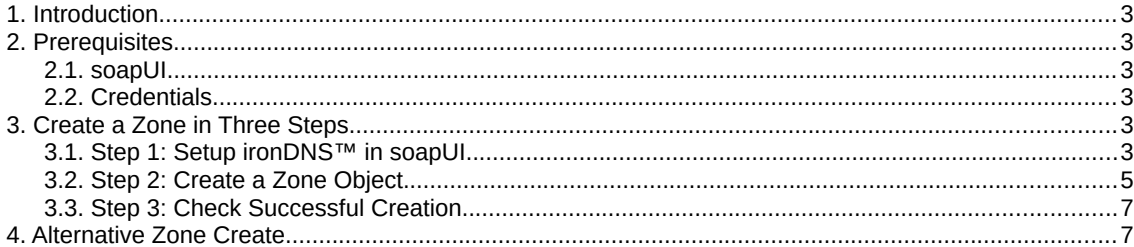

# **List of Figures**

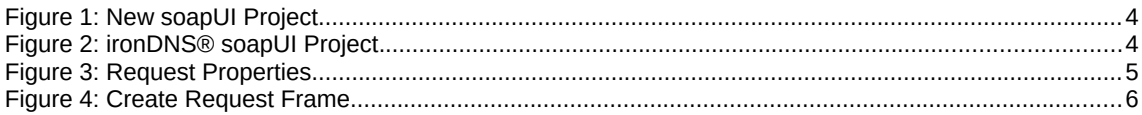

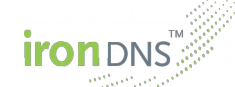

#### **nduction**

The document describes how to use the ironDNS® Sandbox system step by step. The aim of this document is to help you create your first zone in the ironDNS® Sandbox system in just three minutes. For this we will leave out all the technical details. For a complete reference see the official ironDNS® SOAP User Guide. We assume that you have a primary name server for your zone and would like to use ironDNS® to distribute it. If you do not have a primary name server, Chapter 4 contains an alternative way to creating a zone with literal content.

### 2. **Prerequisites**

The following prerequisites are necessary to go through the three step zone creation example of this document.

#### 2.1. **soapUI**

Since we will describe how to use ironDNS® via the SOAP interface, we will need a tool to create and send SOAP requests. If you have not done yet, you should download and install soapUI from https://www.soapui.org/downloads/latest-release.html. Further information about soapUI can also be found on their website [http://www.soapui.org/.](http://www.soapui.org/)

# 2.2. **Credentials**

In order to use the system you need a user name and password. If you have not received your login credentials, yet, please contact our support team at [support@irondns.net.](mailto:support@irondns.net)

# 3. **Create a Zone in Three Steps**

The following three steps will show you how to setup ironDNS®, create a zone object, and check the successful creation on the name server.

### **Step 1: Setup ironDNS™ in soapUI**

Start the soapUI software and select New soapUI Project from the File menu. You will see the dialogue displayed in Figure 1. For Project Name you can enter anything you like (e.g., ironDNS® Sandbox). The initial WSDL address has to point to the ironDNS® SOAP endpoint, which is [https://soap.sandbox.irondns.net/client?wsdl.](https://soap.sandbox.irondns.net/client?wsdl) The checkboxes can keep

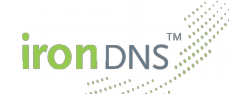

their default values, i.e., only Create Requests is selected. Click on OK to create the new project.

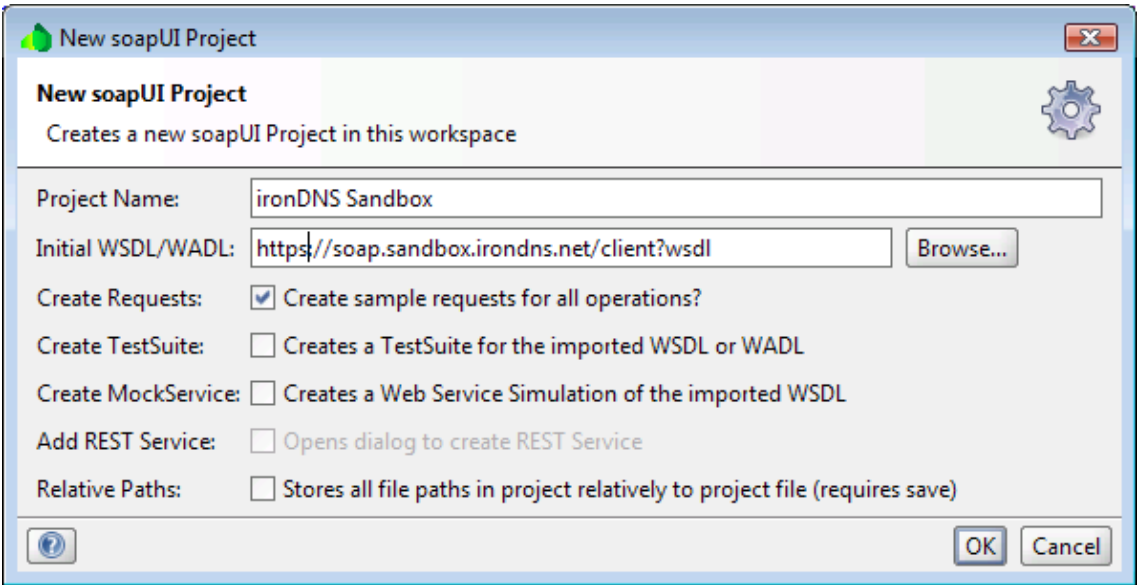

Figure 1: New soapUI Project

A new project should then appear in the list containing all possible SOAP requests together with one sample request for each of them, see Figure 2. If you receive an error message, ensure that you have set up a proper local proxy server and the connection to the internet is working.

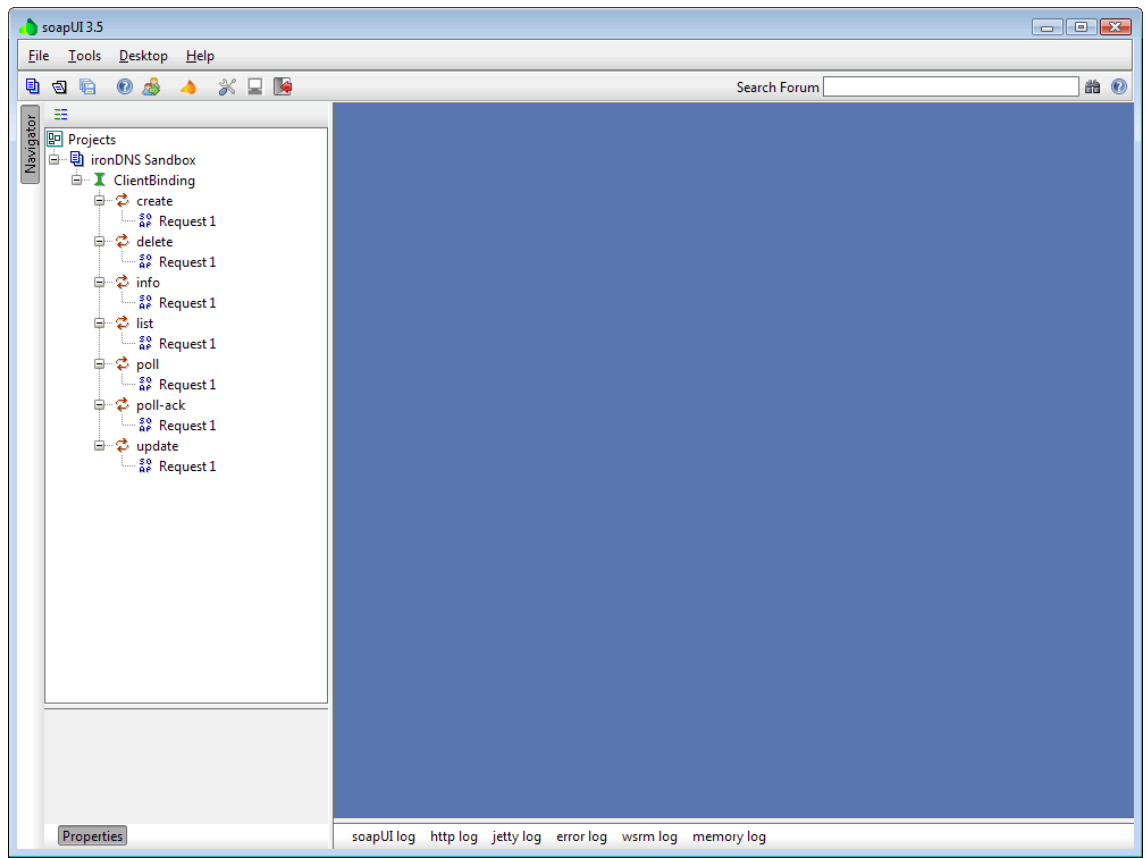

Figure 2: ironDNS® soapUI Project

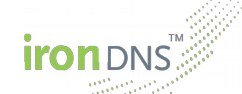

# 3.2. **Step 2: Create a Zone Object**

First you will have to provide your credentials for the SOAP request. Click on the Request 1 just below the create request such that it is highlighted. In the lower left corner of the soa-

| Property                   | Value               |
|----------------------------|---------------------|
| Name                       | Request 1           |
| Description                |                     |
| Message Size               | 580                 |
| Encoding                   | UTF-8               |
| Endpoint                   | https://soap.sandbo |
| Timeout                    |                     |
| <b>Bind Address</b>        |                     |
| <b>Follow Redirects</b>    | false               |
| Username                   | myUserName          |
| Password                   | **************      |
| Domain                     |                     |
| <b>WSS-Password Type</b>   |                     |
| <b>WSS TimeTol ive</b>     |                     |
| <b>SSL Keystore</b>        |                     |
| <b>Skip SOAP Action</b>    | false               |
| <b>Enable MTOM</b>         | falce               |
| Force MTOM                 | false               |
| Inline Response Atta false |                     |
| Expand MTOM Atta           | false               |
| Disable multiparts         | true                |
| <b>Encode Attachments</b>  | false               |
| <b>Enable Inline Files</b> | false               |
| Strip whitespaces          | false               |
| Remove Empty Cont false    |                     |
| <b>Entitize Properties</b> | false               |
| <b>Pretty Print</b>        | true                |
| Dump File                  |                     |
| Max Size                   | ٥                   |
| WS-Addressing              | false               |
| WS-Reliable Messagi false  |                     |

Figure 3: Request Properties

pUI main window you can find the Request Properties. Among many properties that are not important for this example there is one called Username and one called Password. Enter your credentials as value for these two properties, respectively. Figure 3 shows how this should look. This will make sure that your credentials are submitted together with your request.

In order to create and send the request, you will need to double-click on the Request 1 just below the create request. A new window will open on the right-hand side containing the frame of a create zone SOAP request (see Figure 4). All possible elements of the request are displayed together with some comments on their respective occurrence status (e.g., Optional OT 1 or more repetitions).

For this example, we assume that you want to create a domain called example.com, which exists on your primary name server with the IP address 1.1.1.1. You can then replace the whole content of the request with the following text (make sure to use the correct domain name and source server IP address, though).

```
<soap:Envelope xmlns:soap="http://www.w3.org/2003/05/soap-envelope" 
xmlns:typ="http://xmlns.irondns.net/ws/manager/client/types-1.0">
    <soap:Header/>
    <soap:Body>
       <typ:createRequest zoneid="myID">
           <typ:domainname>example.com</typ:domainname>
           <typ:nameservers>
              <typ:ns>ns1.sandbox.irondns.net</typ:ns>
           </typ:nameservers>
           <typ:src>
              <typ:server priority="medium">
                \langle \text{typ:} \text{ipv4} \rangle1.1.1.1</typ:ipv4>
             </typ:server>
          \langle/typ:src>
       </typ:createRequest>
    </soap:Body>
</soap:Envelope>
```
**iron** DNS

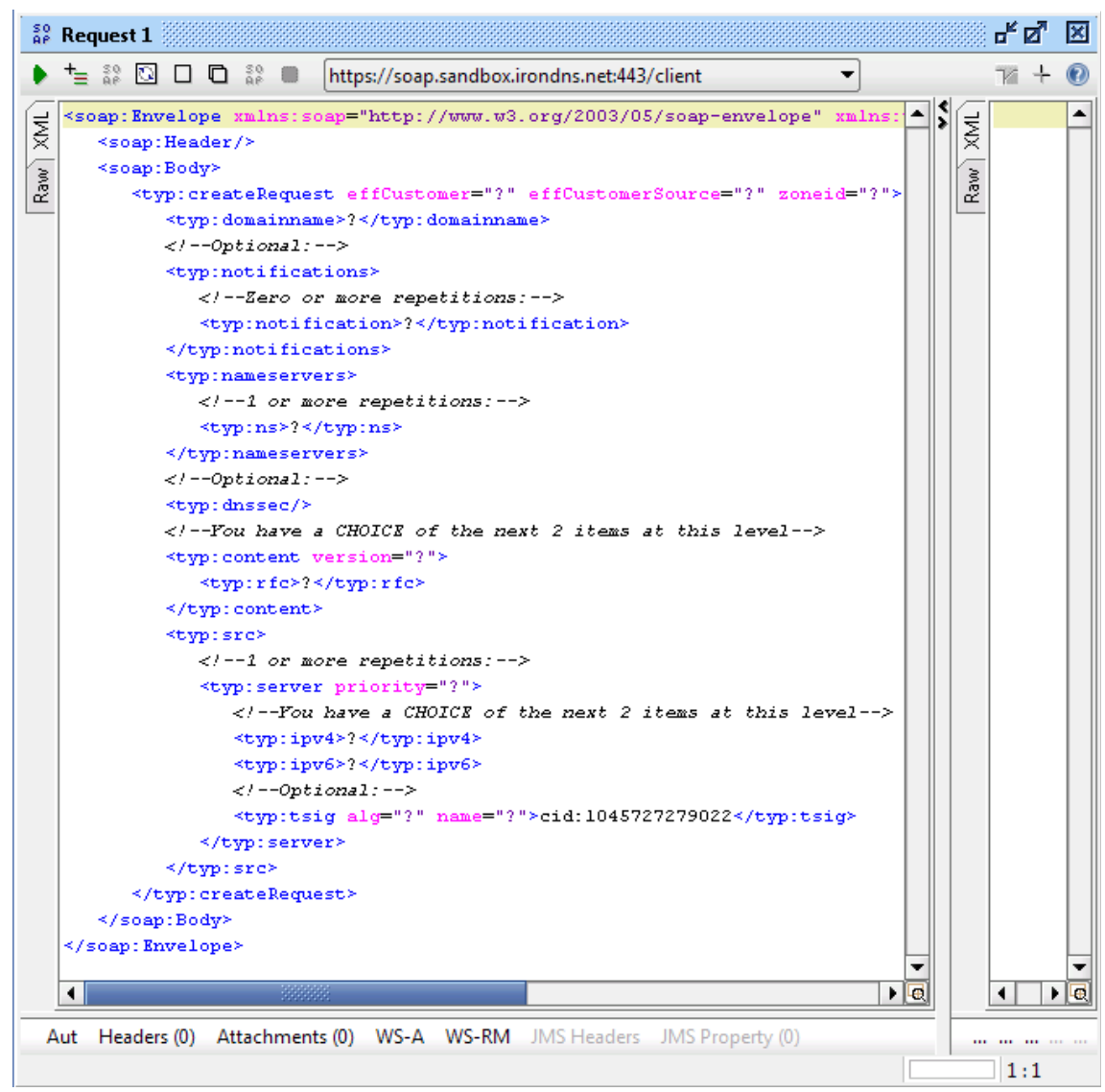

Figure 4: Create Request Frame

If your primary name server requires TSIG, you will also have to add the correct TSIG information for the ironDNS® system to be able to transfer the zone from your name server.

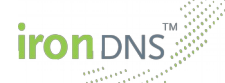

In order to send the SOAP request you simply click on the green button in the top-left corner of the create request. In the right part of the request window you can see the request's result. For a successful request you should simply receive a <createResponse> element containing the zone's ID as an attribute.

If you would like to test the ironDNS® environment without using a source name server, please take a look at Chapter 4. There is an example with literal content.

#### 3.3. **Step 3: Check Successful Creation**

After a successful creation of the zone, ironDNS<sup>®</sup> will transfer the zone's records from your source server and deploy them on the name server ns1.sandbox.irondns.net. You can check the successful deployment by querying this name server for your zone, e.g., by using dig:

dig @ns1.sandbox.irondns.net example.com SOA

#### 4. **Alternative Zone Create**

In case you do not have a primary name server at hand that ironDNS<sup>®</sup> could transfer a zone from, you can also create a zone with literal content. The steps are almost the same as in the previous example. The only difference is that instead of using the  $\langle type:src \rangle$  element you use the <typ:content> tag. Therein you can literally submit any records belonging to the zone in RFC 1034/1035 format. An example request could be as follows.

```
<soap:Envelope xmlns:soap="http://www.w3.org/2003/05/soap-envelope" 
xmlns:typ="http://xmlns.irondns.net/ws/manager/client/types-1.0">
   <soap:Header/>
    <soap:Body>
      <typ:createRequest zoneid="myID">
          <typ:domainname>example.com</typ:domainname>
          <typ:nameservers>
             <typ:ns>ns1.sandbox.irondns.net</typ:ns>
          </typ:nameservers>
          <typ:content version="myVersionID">
            <typ:rfc>www 3600 IN A 193.232.12.23
 AAAA 234:231::
sub 900 IN A 127.0.0.123
sub2 1800 IN A 127.0.0.124</typ:rfc>
         </typ:content>
      </typ:createRequest>
   </soap:Body>
</soap:Envelope>
```